# KENWOOD

**DVD NAVIGATION SYSTEM** 

# **KNA-DV2100**

# **INSTRUCTION MANUAL**

KENWOOD CORPORATION

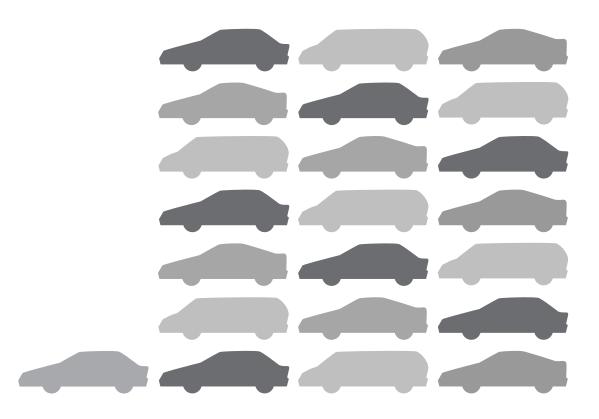

Take the time to read through this instruction manual. Familiarity with installation and operation procedures will help you obtain the best performance from your new Navigation unit.

#### For your records

Record the serial number, found on the back of the unit, in the spaces designated on the warranty card, and in the space provided below. Refer to the model and serial numbers whenever you call upon your KENWOOD dealer for information or service on the product.

Model KNA-DV2100 Serial number \_\_\_\_\_

ROM TM

© PRINTED IN JAPAN B64-2074-00 (K) (+) 02/12 11 10 9 8 7 6 5 4 3 2 1 01/12 11 10 9 8 7 6 5

# **Warning Messages**

#### For safe use please observe the following !!!

#### ■ READ THIS MANUAL FIRST.

Read this manual carefully before operating the Kenwood Car Navigation System and follow the manual's instructions. Kenwood is not liable for problems or accidents resulting from failure to observe the instructions in this manual.

#### ■ OBSERVE LOCAL TRAFFIC SIGNS AND REGULATIONS.

Always observe the local traffic signs and regulations while driving and check them against the system's instructions. Due to frequent changes in local signs and regulations, the traffic sign and regulation data on the Map DVD-ROM may be outdated. Furthermore the Map DVD-ROM cannot reckon with certain conditions such as traffic density at certain times of the day, (temporary) road closures due to construction work, weather conditions or special events taking place. Furthermore, some of the roads (usually minor roads) in the map do not include the data on traffic control and restrictions. Therefore always obey the local traffic signs and regulations, if they conflict with the system's instructions. Failure to do so may place you in illegal, unsafe or dangerous situations.

#### **■ DRIVE SAFELY.**

Before following the system's guidance instructions, such as changes in direction, always check first whether it is safe to do so given the current traffic conditions. Then follow the given instructions, but make sure you do so in a safe manner.

#### ■ VOLUME LEVEL.

keep the system's volume at a low enough level to be able to hear outside noises while driving. If you can no longer hear outside noises, you may be unable to react adequately to the traffic situation. This may cause accidents.

#### ■ FOREIGN OBJECTS.

To prevent accidents, keep fingers and foreign object out of the disc-loading slot. If a foreign object is inserted inside the unit, or if it emits smoke or a noxious odor, stop operation immediately and contact the closest Kenwood dealer.

#### ■ STOP OPERATION IN THE EVENT OF PROBLEMS.

In event of problems such as a lack of sound or video, stop operation and push the reset button. Should the problems persist, stop operation of the system and contact the closest Kenwood dealer.

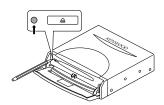

#### ■ NEVER DISASSEMBLE OR ALTER.

Never try to disassemble or alter the unit. Any attempt to do so will void the warranty and may cause accidents, fire or electric shock.

#### ■ REPLACING FUSES.

When replacing fuses always use the same tape and rated ampere. Failure to do so may cause fire.

#### ■ SMALL ARTICLES.

Keep small articles (like screws or batteries) out of the reach of children. If any such object is accidentally swallowed, consult a doctor immediately.

Information in this document is subject to change without notice

| Before Use                                                       | 2  |
|------------------------------------------------------------------|----|
| Precautions when Handling Map Discs                              | 3  |
| Replacing Map Discs                                              |    |
| Inserting a Map Disc                                             |    |
| Removing the Map Disc                                            |    |
| Touch Screen Operation                                           |    |
| Starting Up Navigation                                           | 6  |
| Language Selection                                               | 7  |
| Markers (and Controls) Displayed on Maps                         |    |
| Screens Before Setting Route                                     |    |
| Screens During Route Guidance                                    |    |
| Menu Screen Change Chart                                         |    |
| Map Operations                                                   |    |
| Changing the Orientation of the MapChanging the Scale of the Map |    |
| Map Display                                                      |    |
| Showing Current Position                                         |    |
| Scrolling the Map                                                |    |
| Set Route                                                        | 14 |
| Route Searching                                                  | 14 |
| Setting Destination                                              |    |
| Route Guidance                                                   |    |
| Route Options Checking the Route by a Simulation Run             |    |
| Navigation Set Up                                                |    |
| Guidance Options                                                 |    |
| Stored Locations                                                 |    |
| Editing Stored Locations                                         |    |
| Deleting Stored Locations                                        |    |
| User Settings                                                    |    |
| Other Functions                                                  |    |
| Displaying POI's on a Map                                        |    |
| Local Search                                                     | 42 |
| Deleting POI Markers                                             |    |
| Showing POI Data                                                 |    |
| General Information                                              |    |
| How to the Vehicle's Position detected                           |    |
| Accuracy of the Route Guidance                                   |    |
| Troubleshooting                                                  |    |
| Terminology                                                      |    |
|                                                                  |    |

# I Before Use

#### ■ Start the car engine before use

This mobile navigation system must be used when the ignition key is turned to ON or ACC. To preserve the battery, it should be used with the engine running whenever possible. Using the navigation system for a long time with the engine switched off can cause the battery to run down.

#### ■ Corrects display of current position

The fist time the navigation system is turned on after it is installed (or if the vehicle's battery has been disconnected for an extended time) it will not read the vehicle's current location correctly. Once it receives GPS signals, the system will display the vehicle's correct location.

#### ■ Reading programs after the battery has been turned off

The navigation programs will be deleted if the battery is removed for repairs, etc. If this happens, in sect the map disc provided into the mobile navigation system and switch on the engine. The mobile navigation system will automatically load the programmes and start operating normally again.

#### ■ When driving on rough roads

The mobile navigation system might not operate properly or be able to read map data from the disc if there is severe vibration caused by driving on rough roads.

#### ■ Handling the GPS antenna

- Do not paint the antenna. This will impair or disable signal reception.
- Remove any object or accumulated snow, etc., from the top of the antenna. It will reduce reception strength.
- Do not pull the cord when removing the antenna or adjusting its position. This can cause a short or snap the wires.

#### ■ Operating while driving

The GPS voice navigation system displays the controls disabled during driving in fainter colors. These controls stop functioning and no message is displayed.

#### Precautions for handling precision machines

Be careful of the surrounding temperature. Using the mobile navigation system at extremely high or low temperatures can lead to malfunction or damage. Also note that the unit can be damaged by strong vibration or by foreign objects or water getting inside.

#### ■ Condensation

Condensation can form on the lens inside the main unit just after the car heater is switched on in cold weather, for example, leading to malfunction. The main unit will start working normally again if it is just left alone for about one hour for this condensation to go away. If normal operation is not restored after several hours, return the main unit to the store where you purchased it.

#### ■ Map disc

Always replace the map disc with another compatible map disc. Never insert an incompatible disc. It can damage the main unit.

# **Precautions when Handling Map Discs**

 You should handle discs carefully, as excessive warping or scratches on the disc surface or label can lead to reading errors.

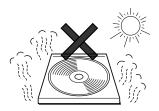

 Store discs away from direct sunlight.
 The disc might warp and become unusable.

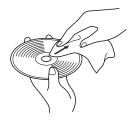

• Lightly wipe the disc with a soft cloth in a straight line from the center of the disc towards the outer edge.

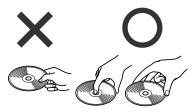

 If you touch the data surface of a disc (the surface without a label printed on it) it might get dirty and lead to a malfunction. Always hold a disc either by its centre hole and an edge or by two edges.

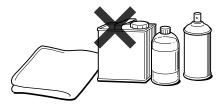

 Never clean discs with benzene, thinners, record spray, anti-static spray or chemical swabs.

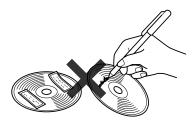

• Do not write on, or stick paper or seals onto, the surface of a disc.

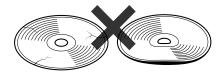

 Map discs rotate at high speed inside the main unit. Do not use a cracked or badly warped disc, therefore, because it might damage the main unit.

# Replacing Map Discs

# ■ Inserting a Map Disc

Press the right side of the button marked DVD and open the lid.

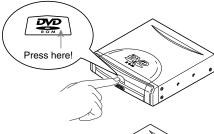

2 Insert the map disc and close the lid.

#### NOTE:

Insert the map disc with the label facing upwards.

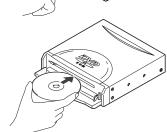

# Removing the Map Disc

Press the right side of the button marked DVD and open the lid.

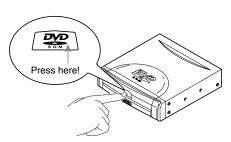

2 Press the eject button.

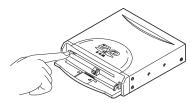

Remove the map disc and close the lid.

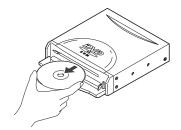

# Touch Screen Operation

The controls displayed on the screen can be selected by touching the screen.

[Example]

Here are the steps to display the screen by touching Menu .

Touch Menu.

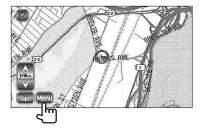

2 The Menu screen appears.

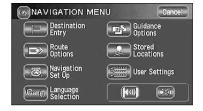

# Starting Up Navigation

Start up navigation and display the map of the area around your vehicle.

1 Turn on the car engine.

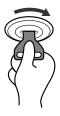

2 The opening screen appears on the display.

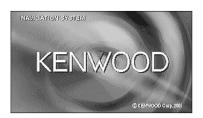

The CAUTION screen appears.

Most functions are inhibited whilst the vehicle is in motion.

Please read the manual for operating instructions.

Always obey traffic regulations.

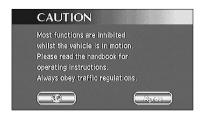

Once you have consented to the message on the screen, press Agree .

You can select the language by pressing \_\_\_\_\_\_. You can also alter the language by Language Selection. (See page 7)

If 3 minutes elapse without any operation, the display changes automatically to Language Selection. (See page 7)

#### NOTE:

The CAUTION screen remains on the display unless you select Agree .

The Current Position screen appears.

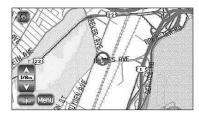

# Language Selection

You can change the language of the menu and the voice guidance.

Select Menu.

Select (Language Selection).

2 Select the language you prefer by touching the appropriate button.

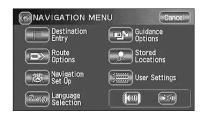

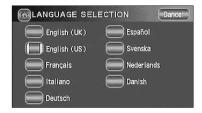

# ■ Markers (and Controls) Displayed on Maps

# ■ Screens Before Setting Route

<Current Position screen>

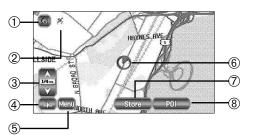

Touch the screen continuously to scroll the map

Touch 🞧

<Scroll screen>

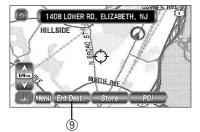

#### ① Current Position button

Shows the current position of your vehicle.

#### 2 GPS (Global Positioning System) marker

Shows the status of the signal from the GPS satellite. When this marker appears, the GPS satellite signal is being received and used to calculate the position of your vehicle.

#### 3 Zoom Out/Zoom In control, scale display

Press \( \) to display a wide area map and \( \) to display a detailed map. The numbers on the display indicate the scale of the map currently shown.

#### **4** Direction control

Changes the orientation of the map shown.

#### ⑤ Menu control

Shows the menu. (See page 10)

#### 6 Vehicle marker

Shows the position and direction of your vehicle.

#### **7** Store (Store Memory Point) button

Stores markers on the map. This button only appears when the screen is touched, and disappears after a few seconds.

#### **® POI (Point of Interest) Display button**

Displays the POI Selection screen (See page 42). This button appears when the screen is touched, and disappears after a few seconds.

#### 9 Destination button

After scrolling the map, selecting this button sets the center of the  $\, \diamondsuit \,$  as the destination.

# ■ Menu Screen Change Chart

<Current Position screen>

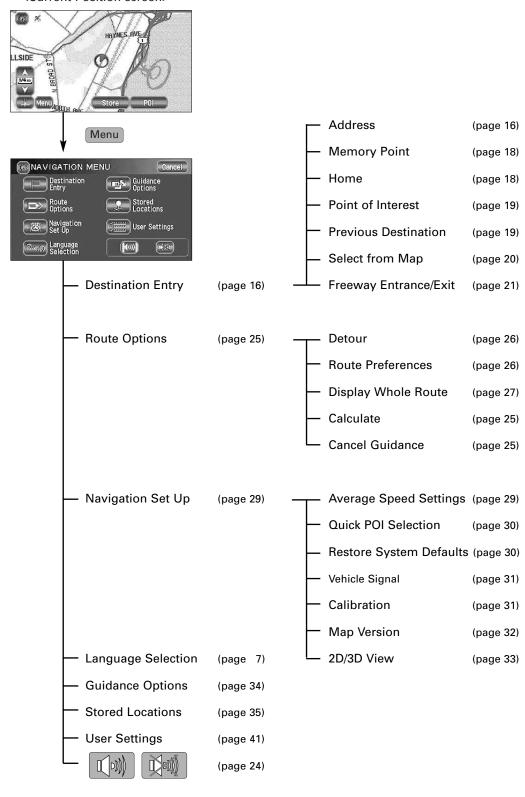

# Map Operations

## ■ Changing the Orientation of the Map

Either the direction in which you are headed or north can be shown as upwards on the map.

Select

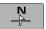

(North Up) or

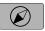

(Heading Up) .

Selecting (North Up) orients the map to so that North is always shown as upwards on the screen:

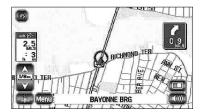

Selecting (Heading Up) orients the map to so that direction you are heading is always shown as upwards on the screen (the red arrow indicates North):

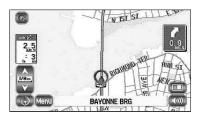

# Changing the Scale of the Map

You can increase or decrease the scale of the map.

Touch \( \sum \) or \( \nabla \) to change the map scale.

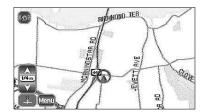

• Selecting \( \sum \) or \( \sum \) changes the scale of the map as shown below.

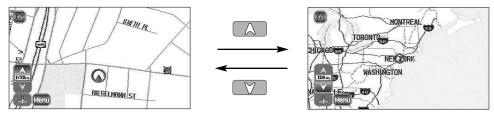

Detailed Wide area

- You can keep touching \( \sum \) or \( \nabla \) to continually change the scale.
- By touching the right of the scale bar after or is selected, you can directly change between 5 scale levels. (See below)

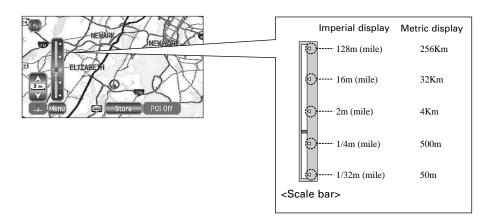

#### NOTE:

- The scale can be displayed in imperial or metric units.
- To change the units, see page 41.

# Map Display

## Showing Current Position

This shows the current position of your vehicle.

1 Touch the button.

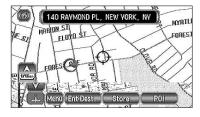

The current position of your vehicle will be shown. (Current Position Screen)

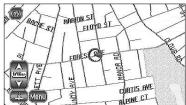

# Scrolling the Map

Touching the screen scrolls the map.

- Touch the screen.
- 2 Touch the map within 5 seconds.

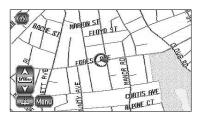

The screen automatically scrolls so that the point you touched with your finger becomes the center of the map. (Map Screen)

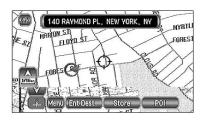

#### NOTE

The screen can scroll up, down, left, right and diagonally in a total of eight directions.

- Current Position Screen (auto-mode).... Scrolls automatically according to the movement of your vehicle. (The map automatically follows your current position.)
- Map Screen (manual mode).... Shows the map of the location you want to see. It does not scroll automatically with the movement of your vehicle.
- When you switch to the Map Screen, it stops automatically scrolling. If you then select the button, the Current Position screen reappears and the map returns to auto scroll.
- To quickly search for a location on the Map Screen, first zoom the map to a wide area scale and
  move it to the general area of the location. Then zoom it to a smaller area scale to find the
  specific location.
- When you touch the screen, it scrolls towards the place touched. If you keep touching the screen, scrolling continues in the direction of the place touched (one of eight directions). If you keep touching the screen longer, scrolling speeds up.

# Set Route

# Route Searching

Setting your route. Follow the example below.

# CAUTION!

The mobile navigation system provides maps and voice guidance for your reference when driving. In unusual situations, however, this guidance might be inappropriate. When driving along the route provided, always comply with local traffic regulations (one-way streets, etc.).

#### NOTE:

- The route shown by the navigation system is a reference route as far as the destination area. It might not be the shortest route.
- If the street on the map disc does not agree with the actual street, the voice guidance might be wrong.
- At a complicated junction, it might be difficult to understand where to turn from only the voice guidance. In this case stop the vehicle and check the Map screen.
- If a destination or way points are not contained in the map disc, the route provided might not pass that destination or way points.
- The mobile navigation system might not be able to provide directions due to the distance from the destination area or a lack of road data.
- If the current position cannot be determined properly, voice guidance and enlarged junction diagrams will be disabled or might be incorrect.

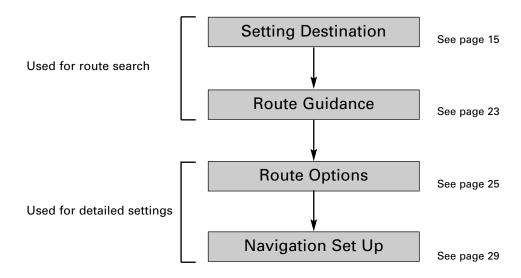

## Setting Destination

#### **Setting Destination by Scrolling the Map**

You can set the destination if the exact address not known.

Touch the screen to scroll the map until the cicon is at the destination point and select

Ent Dest.

(Enter Destination).

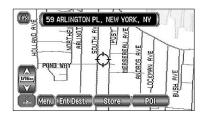

2 Select Dest. (Destination).

Way Pt. (Way Point)....Sets the way point.

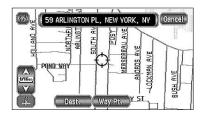

A map of the whole route appears.

Select Start, if you're happy with the route shown.

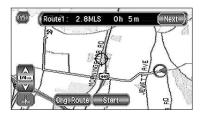

or select

Next (Next Route) .....This brings up the next proposed route.

When you're happy with the route shown, press Start

4. Route guidance begins.

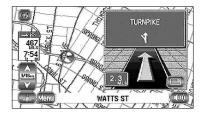

Chg. Route (Change Route) ......During route guidance you can change the route options, stop or check the route. (See page 25)

#### Setting Destination from the Navigation Menu

#### [Example]

You can set the destination using the navigation menu's address function.

- Select Menu.
- 2 Select (Destination Entry).

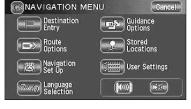

3 Select (Address).

If you cannot select the address you want, check tat the search area is correctly selected.

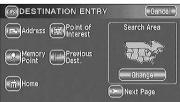

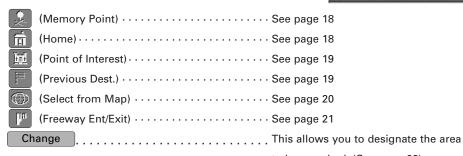

to be searched. (See page 22)

You can switch between screens by selecting (Next Page) or (Prev. Page).

#### NOTE:

- Depending on the selected area, you may not be able to search from the post code.
- If the destination setting is different to the Search Area shown in the right of the screen, you must select Change and designate the search area again.
- 4. Enter the street name and select List .

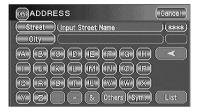

......Selecting this deletes the character that was last entered. Selecting it continuously deletes all the characters that have been entered.

- You can switch between the input screens showing different input characters by selecting
   Others , Sym. (Symbols) , A Z or (space).
- You can search for the street you want quickly by selecting City and entering the name.

If the same street name exists in more than one town, a list of those towns is shown.

Select the right town from the list.

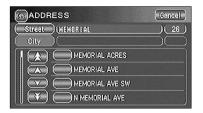

#### NOTE:

If the house number data is not stored on the map disc, the system may display the wrong location.

Select Dest. (Destination) to set the address as your final destination.

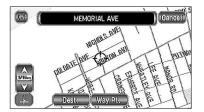

Select Way Pt. (Way Point) to set the address as a way point on your route. You can set up to 5 way points per trip.

#### NOTE:

If your destination is not on a road, set a destination point on main road nearest to your actual destination.

The Entire Route Map appears.

Select Start to set the route and begin voice guidance.

or

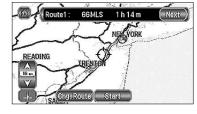

Next (Next Route)......This brings up the next proposed route.

Chg. Route (Change Route)......You can alter the route calculation conditions, etc.

(See page 25)

8 The route is found and route guidance begins.

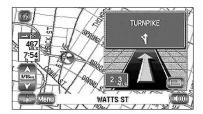

## **Memory Point**

If you have stored a memory point, you can make it the destination.

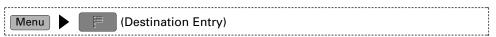

- Select (Memory Point).
- 2 Select the desired Memory Point.

To search for a route see page 17, part 6 to 8.

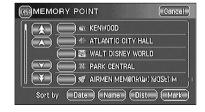

### NOTE:

| ☆         | Displays up to five previous suggestions.    |
|-----------|----------------------------------------------|
| Α         | Displays the previous suggestion.            |
| $\forall$ | Displays the next suggestion.                |
| ₹         | Displays up to five of the next suggestions. |

#### NOTE:

You cannot use this function if no Memory Point is stored. To store Memory Points, See page 35.

#### Home

If you have stored your home address, you can make it the destination.

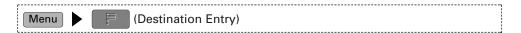

- Select (Home).
- 2 The map of the area around Home appears.

To search for a route see page 17, part 6 to 8.

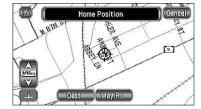

#### NOTE:

You cannot use this function if Home is not stored. To store the Home Location, see page 35.

#### Point of Interest

You can find a point of interest from those listed and make it your destination.

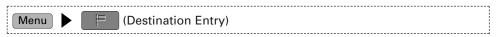

- Select (Point of Interest).
- 2 Enter the name of the point and select List.

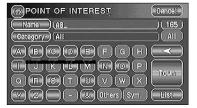

Cancel

)(165)

(All

Dist.

3 Select the desired point of interest from the list.

To search for a route see page 17, part 6 to 8.

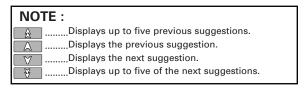

Category or Town to shorten

POINT OF INTEREST

AB FEW

) AB&J CAFETERIA ) AB&Z AUTO SERVICE

Name (AB

Category All

If there is more than one item with the same name, select the list.

#### **Previous Destination**

This lets you choose one of the most recent 20 destinations or way points and make it your new destination.

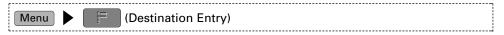

- Select (Previous Dest.).
- 2 Select the Previous Destination you want.

To search for a route see page 17, part 6 to 8.

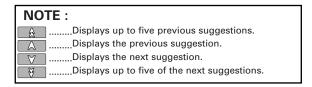

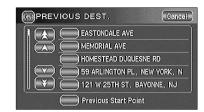

#### NOTE:

You cannot use this function if there are no Previous Destinations.

# Select from Map

You can find a location on the map that was last displayed and make it your destination.

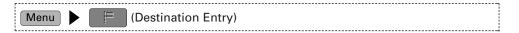

- Select (Next Page).
- 2 Select (Select from Map).
- The map that was last displayed appears again.

To search for a route see page 17, part 6 to 8.

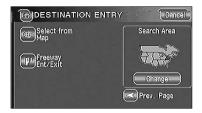

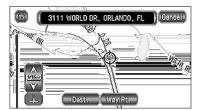

# Freeway Entrance/Exit

You can find the name of a freeway entrance or exit from those listed and make it your destination.

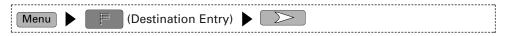

- Select (Freeway Ent/Exit).
- 2 Enter the name of the freeway and select List.

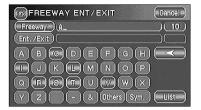

3 Select the name of the freeway you want.

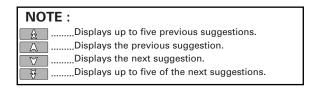

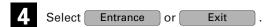

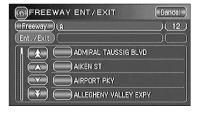

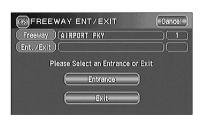

Select the name of the entrance or exit you want from the list.

To search for a route see page 17, part 6 to 8.

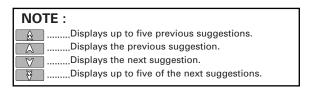

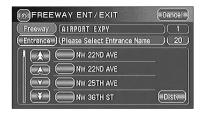

# Change (Change Search Area)

This designates the general geographical area where the destination is located.

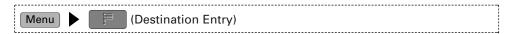

Select Change

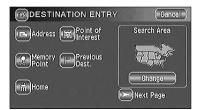

2 Select the desired Search Area and then OK.

To set your destination, see page 16.

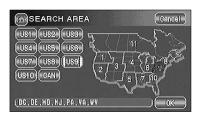

#### Route Guidance

#### **Guidance Screen**

While driving along during route guidance, the directions for the next junction where you have to turn are shown as a Turn Arrow or Turn List. To change the display, see page 34.

#### <Turn Arrow>

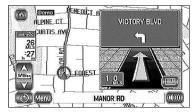

Directions are indicated by an arrow.

#### <Turn List>

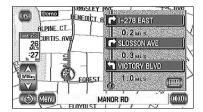

Directions are indicated as a list.

#### **Enlarged Junction Diagram**

Before a fork in the road, an enlarged diagram of the junction automatically appears on a second screen. This makes route guidance even clearer.

During route guidance, an enlarged diagram of an approaching fork or junction appears. When you drive past the junction, the enlarged diagram disappears.

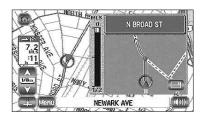

 To stop the enlarged junction diagram being displayed, you can select arrow screen.

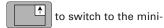

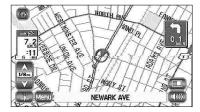

- Touch the button to display the enlarged junction diagram.
- Even if you select the mini-arrow screen, the enlarged junction diagram will appear again as you approach the next junction.

#### NOTE:

The name of the junction sometimes does not appear on the enlarged junction diagram.

#### **Replaying Voice Guidance**

You can listen to the last voice guidance message again during route guidance.

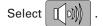

You will hear the last voice guidance massage again.

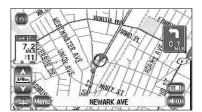

#### **Voice Guidance**

During route guidance, voice guidance will inform you of distances and turning directions as you approach turning points, way points or your destination. To activate voice guidance:

- Select Menu .
- **2** Select [[[]]].

You can hear the voice guidance.

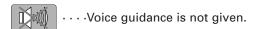

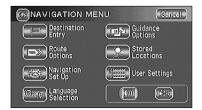

## **Route Options**

During route guidance to your destination, you can change the route options, stop or check the route.

Select Menu and then (Route Options).

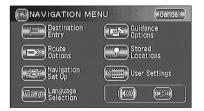

2 The Route Options screen appears.

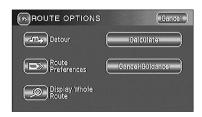

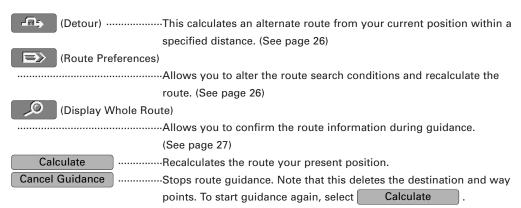

#### NOTE:

Recalculating the route sometimes provides the same route as before.

#### **Detour**

If you have to detour off of the calculated route, you can specify the length of the detour and the mobile navigation system calculates an alternate route.

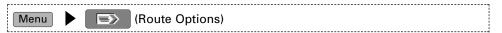

- After exiting the calculated route, Select (Detour).
- 2 Select the detour distance for the type of road you're on Residential or Freeway.

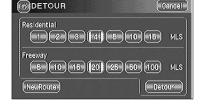

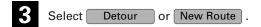

Detour ......Calculates a detour route.

New Route ......Calculates another detour route.

#### **Route Preferences**

The mobile navigation system will calculate a route according to the conditions you set here.

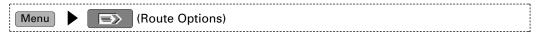

- Select (Route Preferences).
- Set the conditions and select Store Settings.

  Select Calculate to recalculate a route.

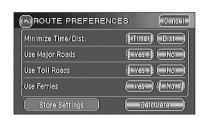

#### NOTE:

The route will not necessarily follow the specified conditions.

#### **Display Whole Route**

This function allows you to display the entire route once the destination is set and the guidance route shown. You can also display a map of the area around the destination and a list of turns along your route.

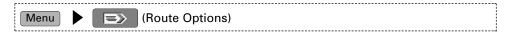

Select (Display Whole Route).

The Entire Route screen appears.

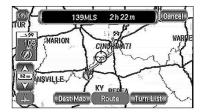

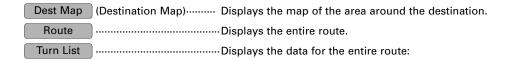

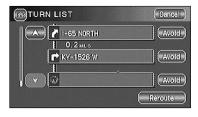

Reroute Recalculates the route.

- ullet If the data for the route cannot be shown on one screen, you can scroll using  $\hfill \Delta$  and  $\hfill \nabla$ .
- You can switch to the screen shown below by selecting Dest Map (Destination Map) or Route .

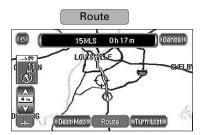

Shows entire route

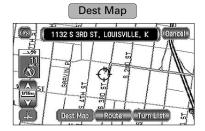

Shows destination area

# Checking the Route by a Simulation Run

The mobile navigation system can show you an automated simulation of the calculated route.

After the route has been calculated, touch the Start button for at least 10 seconds.

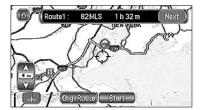

2 A simulation run of the set route begins.

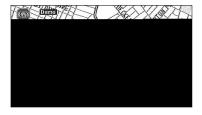

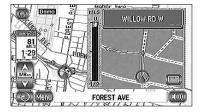

Touch the \( \overline{\overline{\chi}} \) button to discontinue the simulation run.

The speed of the simulation run can be altered by changing the scale of the map. The simulation run is faster with a wider area map and slower with a closer up map.

#### **IMPORTANT:**

Finish the simulation run before actually starting to drive. The simulation run will automatically finish when you actually start to drive, but this can lead to an error in the display of the current position of your vehicle.

# ■ Navigation Set Up

You can alter the map display conditions, the route guidance conditions and show the system information.

Select Menu and then (Navigation Set Up).

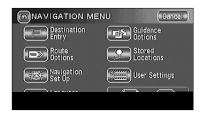

2 The Navigation Set Up screen appears.

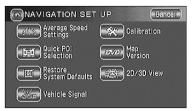

| Average Speed SettingsAllows you to set the predicted average speed for each    |
|---------------------------------------------------------------------------------|
| category of road. (See below)                                                   |
| Quick POI SelectionAllows you to select the categories that are displayed when  |
| the POI menu is selected from the Current Position                              |
| screen. (See page 30)                                                           |
| Restore System DefaultsReturns all the settings in the navigation system to the |
| initial default settings. (See page 30)                                         |
| Vehicle SignalAllows you to check the condition of all the sensors and          |
| input signals that are connected to the navigation system.                      |
| (See page 31)                                                                   |
| CalibrationAllows you to correct any error in the display of the                |
| vehicle's position or direction. (See page 31)                                  |
| Map VersionAllows you to check the version of the map disc you are              |
| currently using. (See page 32)                                                  |
| 2D/3D ViewAllows you to switch between a 2D and 3D map display                  |
| screen. (See page 33)                                                           |

#### **Average Speed Settings**

You can display a more accurate estimation of the time required (see page 34) by setting the predicted average driving speed on each category of road.

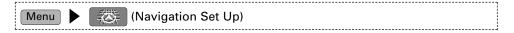

- Select (Average Speed Settings).
- 2 Select \( \subseteq \textstyle \text{to set the average speed.} \)
- 3 Select OK .

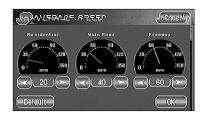

#### NOTE:

Default ......Returns the average speed setting to the initial default setting.

#### **Quick POI Selection**

This function allows you to set the categories on that are displayed when the POI (Point of Interest) menu is selected the map. (See page 42 to display markers on the map and search for nearby points of interest)

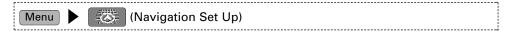

- Select (Quick POI Selection).
- 2 Select a button to change the POI category.
- 3 Select the POI you want to display on the menu.

- 4. Select OK .
  - Repeat the above steps 1 to 4 to add further POI markers displayed on the menu.

#### **Restore System Defaults**

This function replaces all the settings in the mobile navigation system with the initial default settings.

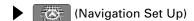

- Select (Restore System Defaults).
- 2 Select OK .

#### **IMPORTANT:**

If you execute Restore System Defaults, all of your Stored Locations data will be deleted.

#### **Vehicle Signal**

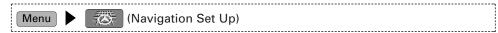

Select (Vehicle Signal).

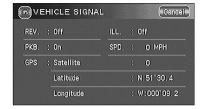

#### **Calibration**

This function allows you to correct any error in the position or direction of your vehicle display.

## **Position**

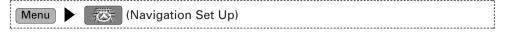

- Select (Calibration).
- 2 Select Position.
- Move the icon  $\Leftrightarrow$  to the correct position and select OK .
- Use or to make point in the direction in which you are heading, and select

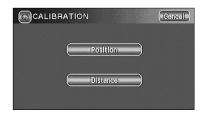

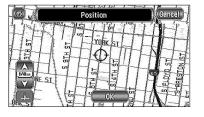

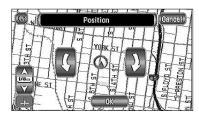

#### Distance

This function automatically corrects any error in the display of the current position that might occur after tire replacement.

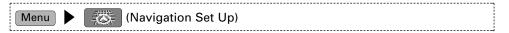

- Select (Calibration).
- 2 Select Distance .

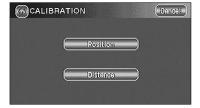

#### NOTE:

You will have to drive about 6 miles (10km) before distance correction is complete.

#### **Map Version**

This function enables you to check the version of the map disc you are currently using.

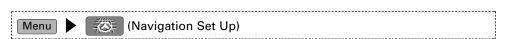

Select (Map Version).

The version of the map disc you are now using is shown.

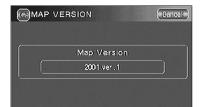

#### 2D/3D View

You can switch between a 2D and 3D display screen. You can also change the viewing angle of the 3D display.

## Map Dimension

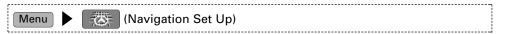

- Select (2D/3D View).
- 2 Select Map Dimension .

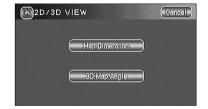

- Select a 2D or 3D display for the Map Screen and the Guidance Screen.
- 4. Select OK .

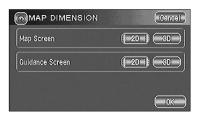

Map Screen .......Changes the map screen display.

Guidance Screen ......Changes the route guidance screen, such as the enlarged junction diagrams.

# 3D Map Angle

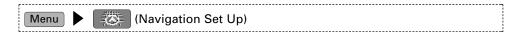

- Select (2D/3D View).
- Select 3D Map Angle.

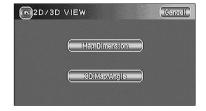

- Adjust the angle using \( \times \) and \( \times \) on the right of the screen.
- 4 Select OK .

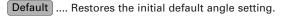

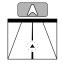

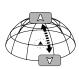

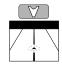

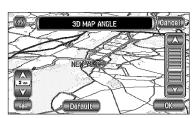

# Guidance Options

This allows you to set the route guidance display and method.

- Select Menu.
- 2 Select (Guidance Options).

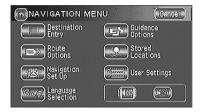

3 Select the item you want and then touch OK

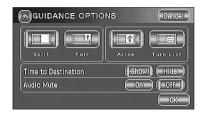

Time to Destination ...........Displays estimated required time to the destination during route guidance. You can make the estimation of the time required more accurate by performing Average Speed setting. (See page 29)

(The time shown here may differ from the actual travel time.)

Show .....The estimated required time is displayed.

Hide .....The estimated required time is not displayed.

Audio Mute ......Mutes the sound of the car audio system, to allow you to hear voice

guidance commands during the route guidance.

Split .....The Current Position screen always includes the Guidance screen:

#### Arrow:

Shows turn directions with an arrow.

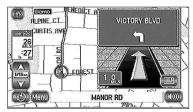

#### Turn List: Shows a list

Shows a list of upcoming turns.

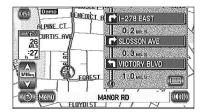

#### NOTE:

Touching the button switches the Guidance screen to a mini -arrow (see below).

Full ......The Current Position screen always displays the mini-arrow (shows the distance until the next guidance command).

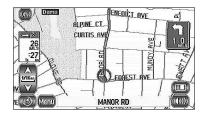

# Stored Locations

You can store, edit or delete any destinations, way points or marked point.

[Example]

Here are the steps to add a location to Memory Point.

- Select Menu
- 2 Select (Stored Locations).
- Select the item you want.

Select (Memory Points).

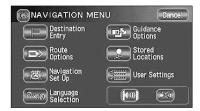

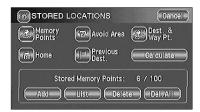

Memory Points .....Places a marker on the map.

Home .....Stores the location of your home.

Avoid Area .....Stores any areas to be avoided.

Previous Dest. (Destinations) ......Deletes previously stored destinations (and way points).

Dest. & Way Pt. (Destination and Way Point)

Sets the destination (and way points).

Select Add .

You can display the maps of the area you require by selecting one of the methods on the screen.

• To access maps, see page 16.

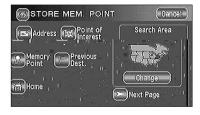

## Editing Stored Locations

#### **Edit Memory Points**

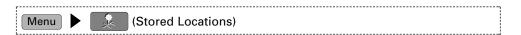

- Select (Memory Points) and then touch the List button.
- 2 Select the location you want to edit.

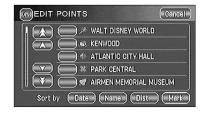

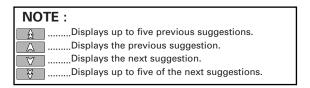

• You can display the Memory Points in the desired order by selecting Date, Name, Dist. (Distance) or List.

The Edit Point screen appears.

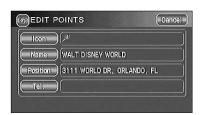

Icon

The icon of the memory point that appears on the map. You can select from 15 kinds of normal icons and 3 kinds of audible icons. (See below)

Name

The name of the memory point. You can change the name as required. (See page 38)

Position
The position of the memory point. You can display and edit this position. (See page 38)

Tel. (Telephone).....The telephone number of the memory point. (See page 38)

### Edit Icon

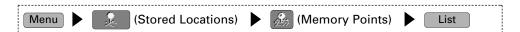

- Select the location you want to edit and then touch the loom button.
- 2 Select the desired icon.

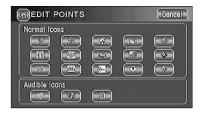

Audible Icons ......As you approach a location marked with such an icon, the mobile navigation system informs you with a sound.

### **Edit Name**

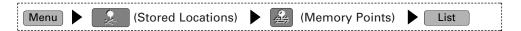

Select the location you want to edit and then touch the Name button.

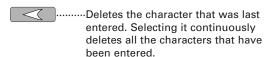

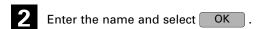

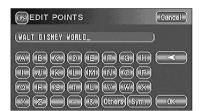

#### NOTE:

It may be necessary to delete information before entering new details. Use the button.

### **Edit Position**

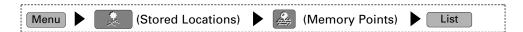

- Select the location you want to edit and then touch the Position button.
- Move the ⇔ icon to the required position and select touch the OK button.

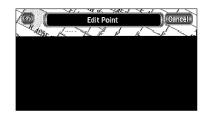

## Edit Telephone Number

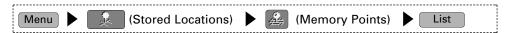

- Select the location you want to edit and then touch the Tel. (Telephone) button.
- 2 Enter the telephone number and select OK .

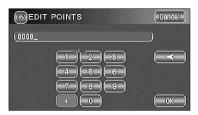

#### **Edit Home**

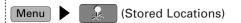

- Select (Home) and then touch the List button.
- Move the  $\diamondsuit$  icon to the Home position and select  $\bigcirc$  OK .

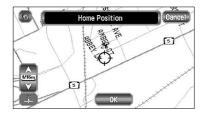

#### **Edit Avoid Area**

Menu (Stored Locations)

- Select (Avoid Area) and then touch the List button.
- 2 Select the Avoid Area item to be edited.

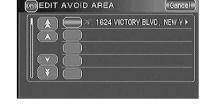

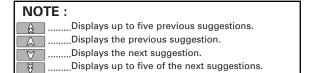

- A map including the Avoid Area appears. Move the  $\Leftrightarrow$  icon to the desired point and specify the area to be avoided using Reduce or Enlarge.
- Select OK .

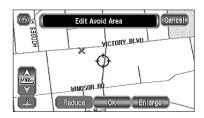

### **Edit Destination & Way Point**

Menu (Stored Locations)

- Select (Dest. & Way Pt.) and then touch the List button.
- 2 Select the MAP button on the right of the location to be edited.
- Move the  $\Leftrightarrow$  icon to the required position and select  $\bigcirc \mathsf{K}$ .

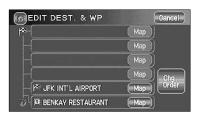

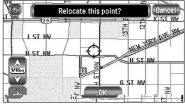

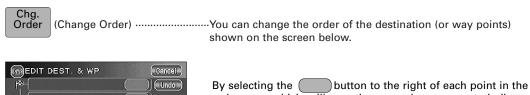

by selecting the button to the right of each point in the order your vehicle will pass them, numbers appear to indicate this order.

Select OK .

18 74 STEUBEN ST, EAST 0 \ R OK

Undo .....Restores the previous order.

Chg. Loc. (Change Location) .....Lets you edit the location of the destination or way points.

## Deleting Stored Locations

#### [Example]

Here are the steps to delete a location from Memory Point.

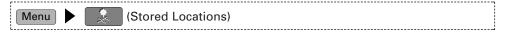

Select (Memory Points).

Del. All (Delete All).....Deletes all the stored memory points.

Delete .....Select the memory point you want to delete.

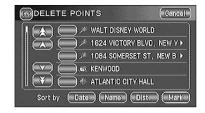

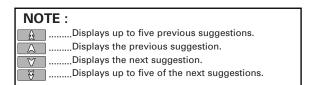

2 Select Yes .

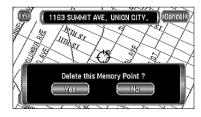

# User Settings

You can change the settings for the screen display and sound.

- 1 Touch the Menu button.
- 2 Touch the (User Settings) button.
- 3 Select the desired item.
- Touch the OK button.

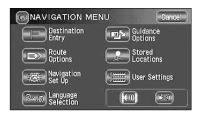

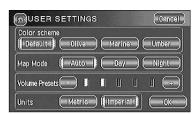

# Other Functions

## Displaying POI's on a Map

You can select one of the six categories on the menu or List Categories and then select the POI(s) to be displayed on the map.

- Touch the screen.
- 2 Touch the POI (Points of Interest) button.
- Select one of the six categories or touch

  List Categories and then select the POI(s) to be displayed on the map.

All Local POI's ......Allows you to search for a POI. (See below)

After you make a selection POI markers will appear on the map.

To delete POIs see page 43.

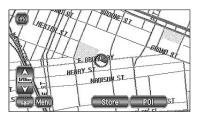

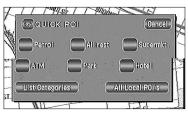

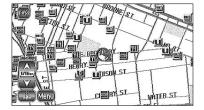

### Local Search

- Touch the screen.
- 2 Touch the POI (Points of Interest) button.
- Select All Local POI's (All Local Points of Interest).
- Select the POI you want to find from the listed categories.

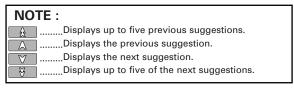

After you make a selection the point of interest you selected appears on the map.

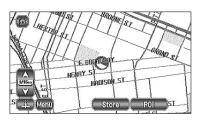

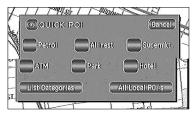

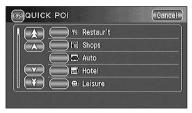

## Deleting POI Markers

This function deletes any POI markers shown.

- Touch the screen.
- Touch the POI Off (Points of Interest Off) button.
- The POI markers disappear.

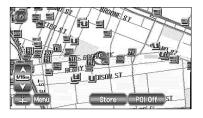

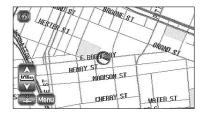

# Showing POI Data

You can display POI (Point of Interest) data, such as name, address and telephone number.

- Display the POIs. (See pages 30 and 42)
- 2 Select the desired POI by moving the  $\Leftrightarrow$  icon on top of the POI icon.

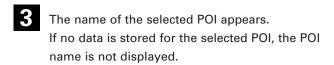

- 4 Select Info. (Information).
- **5** The POI's data is displayed.

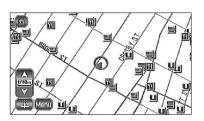

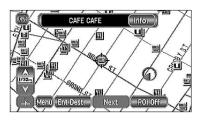

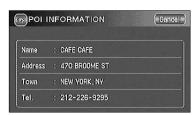

# General Information

### How the Vehicle's Position is detected

#### Detecting the vehicle's position through the GPS

\* GPS stands for the "Global Positioning System"; it is a system for detecting an object's position through the use of the satellites of the Defense Department of the United States. Radiowave signals from three or more satellites are received by the navigation system, which utilizes the principle of triangulation to detect the position in which the radiowave signals are received.

When the navigation unit is receiving the GPS radiowave signals, a "GPS" mark will appear on the map screen.

#### Detecting the vehicle's position through self-contained navigation

\* Self-contained navigation is a system that detects the vehicle's position by calculating the vehicle's driven distance and turning angle though the use of various types of sensors that are mounted on the vehicle.

Through the use of self-contained navigation, the vehicle's position can be detected even in an area where the GPS radiowaves signals cannot be received.

#### Making corrections to the detection of the vehicle's position through map matching

- \* In map matching, the position information resulting from the detection of the vehicle's position and the locus of the travel of the vehicle up to the present are constantly compared to the shapes of the roads on the map in order to correct the vehicle's position mark to the most appropriate road.
- \* If the vehicle is driven on a road whose actual shape differs from its map data, the vehicle's position mark on the map could deviate from its actual position.

  Occasionally, the correction of the vehicle's position mark to the actual road on the map can

be observed particularly after the vehicle has turned at an intersection or has come out of a parking area.

### Accuracy of the Vehicle's Position

#### Area in which GPS signals cannot be received

- \* Because the radiowave signals from the GPS satellites travel primarily by line of sight, the navigation system might not be able to receive the signals in the areas described below. (If the GPS mark does not appear on the map screen, it means that the GPS radiowave signals are not being properly received.)
  - (1) Inside a tunnel
  - (2) Inside a building
  - (3) Under a three-dimensional road such as a high-speed road
  - (4) On boulevards lined with trees
  - (5) Between buildings
  - (6) Under a cliff or in a cave
- If the GPS antenna or its surroundings are blocked by an obstacle (including cargo), it might not be possible for the system to receive the GPS radiowave signals.
- If multiple paths are created due to the reflection from the buildings, a large measurement error could occur, causing the vehicle's mark to deviate from its actual position.

#### Deviation of the vehicle's position mark

- \* The vehicle's position mark could deviate from its actual position when the vehicle is being driven under the conditions listed below or due to conditions of the GPS satellites. If the vehicle travels on a road whose actual shape differs from that in the map data, the vehicle's mark could deviate from the actual position. The correct position will eventually appear on the screen through the correction function. If the screen does not show the correct position for a long time, correct the current position or make an automatic correction.
  - (1) The vehicle's mark could appear on a parallel road.
  - (2) When the road splits into a narrow Y, the vehicle's mark could appear on the other fork of the Y.
  - (3) When the vehicle makes a right or left turn, the vehicle's mark could appear on one street ahead or behind.
  - (4) If the vehicle is transported by a means other than the vehicle's own power, such as on a ferry boat, the vehicle's mark will remain in the position it was before the transport until the system can calculate the position through the GPS.
  - (5) When the vehicle is driven on a steep incline, the vehicle's mark could deviate from its actual position.
  - (6) If there are continuous gradual curves in the same direction, the vehicle's mark could deviate from its actual position.
  - (7) If the vehicle is driven in a zigzag pattern, such as through frequent lane changes, the vehicle's mark could deviate from its actual position.
  - (8) If the vehicle is placed on a turntable, such as in a parking area, and turned with the ignition OFF, the orientation of the vehicle's mark could deviate from its actual orientation. The vehicle's mark could also deviate even after the vehicle has exited the parking area.
  - (9) The vehicle's mark could deviate from its actual position if the vehicle is driven on a snow-covered road or on a mountainous road with tire chains or snow tires.
    - \* After driving the vehicle under those conditions, perform the same operation given in the section on "After changing tires".
  - (10) The vehicle's mark could deviate from its actual position after the tires have been replaced.
    - \* After replacing the tires, refer to the section on "After changing tires".

## Accuracy of the Route Guidance

#### The conditions listed below do not indicate a malfunction.

- (1) The guidance might prompt the driver to drive straight even though the vehicle is being driven on a straight road.
- (2) The directional guidance could display multiple place names.
- (3) If the vehicle makes a turn at an intersection before the guided route, the wrong type of voice guidance could be output.
- (4) The guidance might not be output while the vehicle is making a turn at an intersection.
- (5) The system might not be able to search for the proper route.
- (6) If there is no road to the destination or if there is only a narrow road, the route might only indicate up to an area that is short of the destination.
- (7) The repeat search time could be long while the vehicle is being driven at high speeds.
- (8) While the system is searching again for the route, the route indication might not appear in time for the next right or left turn.
- (9) The route might not change even if a search is made again.
- (10) The system might guide the driver to make a U-turn.
- (11) The system might guide the driver on a road that cannot actually be travelled (such as on a road in which entry is prohibited).
- (12) The system might not output guidance even if the vehicle is driven in reverse on the guided route.
- (13) The system might not use a local ferry boat even if it the ferry priority is selected.
- (14) If the intersection you're being guided to is near the end of the route search, the system might not be able to provide guidance.
- (15) The route might not go on a toll road even the toll-road priority is selected. Similarly, a route that uses a toll road could appear on the screen even if the toll-road priority is not selected. (The driver may or may not be able to select the "toll-road priority" if both toll and free roads are available.)

# Troubleshooting

Confirm whether any problem is due to a minor operational error or a malfunction. Check the table below before contacting your local dealer for any repair service.

### General problems on the navigation system

| Problem                                                       | Possible cause                                                                               | Probable solution                                                                             |
|---------------------------------------------------------------|----------------------------------------------------------------------------------------------|-----------------------------------------------------------------------------------------------|
| The power does not come on.                                   | The fuse might be blown.                                                                     | Check the fuse. Replace it if it is blown.                                                    |
| The map does not scroll even when the vehicle is moving.      | The screen shown might not be the Current Position screen.                                   | See page 13 of this manual to display the Current Position screen.                            |
| The vehicle marker does not appear.                           | The screen shown might not be the Current Position screen.                                   | See page 13 of this manual to display the Current Position screen.                            |
| The GPS marker is not displayed.                              | The GPS antenna or your vehicle might be in a position where GPS signals cannot be received. | Try moving the GPS antenna or your vehicle to a position where there are no obstacles around. |
| There is no voice guidance.                                   | Route guidance might be suspended.                                                           | The route guidance is off, see<br>Route Options (page 25).                                    |
|                                                               | The guidance volume might be turned down low.                                                | See User Settings (page 41).                                                                  |
| Small spots or bright flashes appear in the screen displayed. | This is probably due to the nature of the LCD display.                                       | There is nothing wrong with the display and no need for concern.                              |
| The map disc cannot be ejected.                               | The disc might be incompatible or might have been inserted incorrectly.                      | Restart the engine and see page 4 of this manual.                                             |

# Terminology

Here is an explanation of the terms displayed on the screens.

| All Local POI'sAll Local Points of Interest |
|---------------------------------------------|
| Chg. Loc. Change Location                   |
| Chg. Order Change Order                     |
| Chg.RouteChange Route/Alter Priorities      |
| Del.AllDelete All                           |
| DestDestination                             |
| DistDistance                                |
| Dest MapDestination Map                     |
| Ent Dest. Enter Destination                 |
| Info. Information                           |
| POI Point of Interest                       |
| POI Off Point of Interest Off               |
| Sym. Symbol                                 |
| Tel. Telephone                              |
| Way PtWay Point                             |

# **Specifications**

#### Specifications subject to change without notice.

#### **Navigation Section**

| Twavigation Section                     |                                                 |
|-----------------------------------------|-------------------------------------------------|
| Antenna                                 | • •                                             |
| Receiver channel                        | 9 1                                             |
| Receiving frequency                     | 1575.42 MHz (C/A code )                         |
| Receiving sensitivity                   | Less than -130dBm                               |
| Positioning method                      | Hybrid (GPS + Wheel Pulse + Gyro Sensor)        |
| General                                 |                                                 |
| Operating voltage                       | 14.4 V DC (11 to 16 V)                          |
| Consumed current                        |                                                 |
| Operational temperature range           | 10°C to +55°C                                   |
| Storage temperature range               | 30°C to +85°C                                   |
| Video output level (75 Ω)               |                                                 |
| Audio output level (10 kΩ)              |                                                 |
| Size                                    |                                                 |
| (Navigation unit)                       | 200(W) × 47(H) × 203.5(D) mm                    |
| , , , , , , , , , , , , , , , , , , , , | $7-7/8(W) \times 1-7/8(H) \times 8-1/16(D)$ in. |
| (Antenna unit)                          | 34(W) x 13.2(H) x 38(D) mm                      |
|                                         | $1-5/16(W) \times 1/2(H) \times 1-1/2(D)$ in.   |
| Mass                                    |                                                 |
| (Navigation unit)                       |                                                 |
| (Antenna unit)                          |                                                 |
| Active speaker                          |                                                 |
| Operating voltage                       | 5 V DC                                          |
| Maximum output power                    |                                                 |
| Current consumption                     |                                                 |
| Speaker                                 |                                                 |
| Size                                    |                                                 |
| 0.20                                    |                                                 |

## **A** Warning

### **ACAUTION**

Use of controls or adjustments or performance of procedures other than those specified herein may result in hazardous radiation exposure. In compliance with Federal Regulations, following are reproductions of labels on, or inside the product relating to laser product safety.

KENWOOD CORPORATION 2967-3, ISHIKAWA-CHO, HACHIOJI-SHI TOKYO, JAPAN

KENWOOD CORP. CERTIFIES THIS EQUIPMENT CONFORMS TO DHHS REGULATIONS NO.21 CFR 1040. 10, CHAPTER 1, SUBCHAPTER J.

Location: Bottom Panel

#### **FCC WARNING**

This equipment may generate or use radio frequency energy. Changes or modifications to this equipment may cause harmful interference unless the modifications are expressly approved in the instruction manual. The user could lose the authority to operate this equipment if an unauthorized change or modification is made.

#### NOTE

This equipment has been tested and found to comply with the limits for a Class B digital device, pursuant to Part 15 of the FCC Rules. These limits are designed to provide reasonable protection against harmful interference in a residential installation. This equipment may cause harmful interference to radio communications, if it is not installed and used in accordance with the instructions. However, there is no guarantee that interference will not occur in a particular installation. If this equipment does cause harmful interference to radio or television reception, which can be determined by turning the equipment off and on, the user is encouraged to try to correct the interference by one or more of the following measures:

2-7/8 (Diameter) x 7/8(H) in.

- Reorient or relocate the receiving antenna.
- Increase the separation between the equipment and receiver.
- Connect the equipment into an outlet on a circuit different from that to which the receiver is connected.
- Consult the dealer or an experienced radio/TV technician for help.

#### NOTE

This Class B digital apparatus complies with Canadian ICES-003.

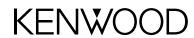

Free Manuals Download Website

http://myh66.com

http://usermanuals.us

http://www.somanuals.com

http://www.4manuals.cc

http://www.manual-lib.com

http://www.404manual.com

http://www.luxmanual.com

http://aubethermostatmanual.com

Golf course search by state

http://golfingnear.com

Email search by domain

http://emailbydomain.com

Auto manuals search

http://auto.somanuals.com

TV manuals search

http://tv.somanuals.com